## **STORMWATER INDUSTRIAL GENERAL PERMIT**

# **DISCHARGER'S GUIDE TO THE STORMWATER MULTIPLE APPLICATION AND REPORT TRACKING SYSTEM (SMARTS) DATABASE**

# **ANNUAL NO EXPOSURE RECERTIFICATION**

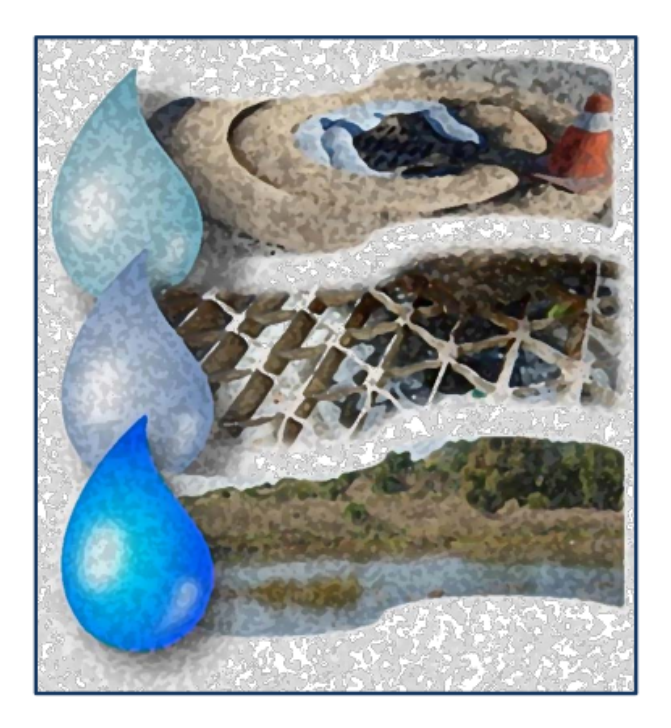

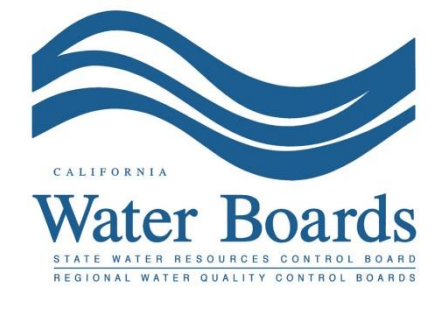

**Last Revised: February 2024**

### **SMARTS Annual No Exposure Recertification:**

A Discharger with an active No Exposure Certification (NEC) ID number must maintain a condition of "No Exposure" of industrial activities and materials at the facility for the conditional exclusion to remain applicable. By October 1st of each reporting year, the Legally Responsible Person (LRP) or Duly Authorized Representative (DAR) must annually re-certify the NEC via SMARTS demonstrating the facility was evaluated, and that no Industrial Materials or Activities are or will be in the foreseeable future, exposed to precipitation. To recertify, the LRP or DAR must have their eAuthorization form on file.

If conditions at the facility change resulting in the exposure of industrial materials or activities to stormwater, the NEC is no longer valid. The LRP or DAR must certify and submit a Notice of Intent (NOI) under the Industrial General Permit (IGP).

1. Log into SMARTS: [https://smarts.waterboards.ca.gov](https://smarts.waterboards.ca.gov/)

Browser Requirements: SMARTS best works with Google Chrome or Microsoft Edge.  Use of other browsers may cause unexpected errors.

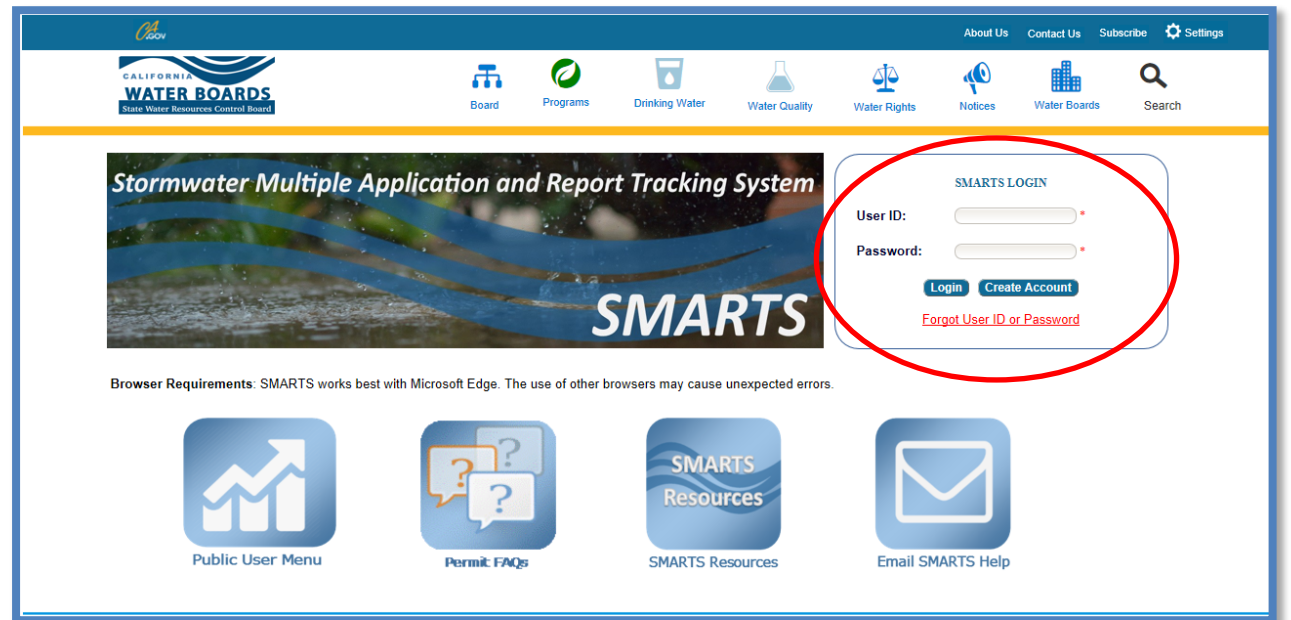

## 2. **SMARTS Main Menu**

Select "Recertify Existing Application".

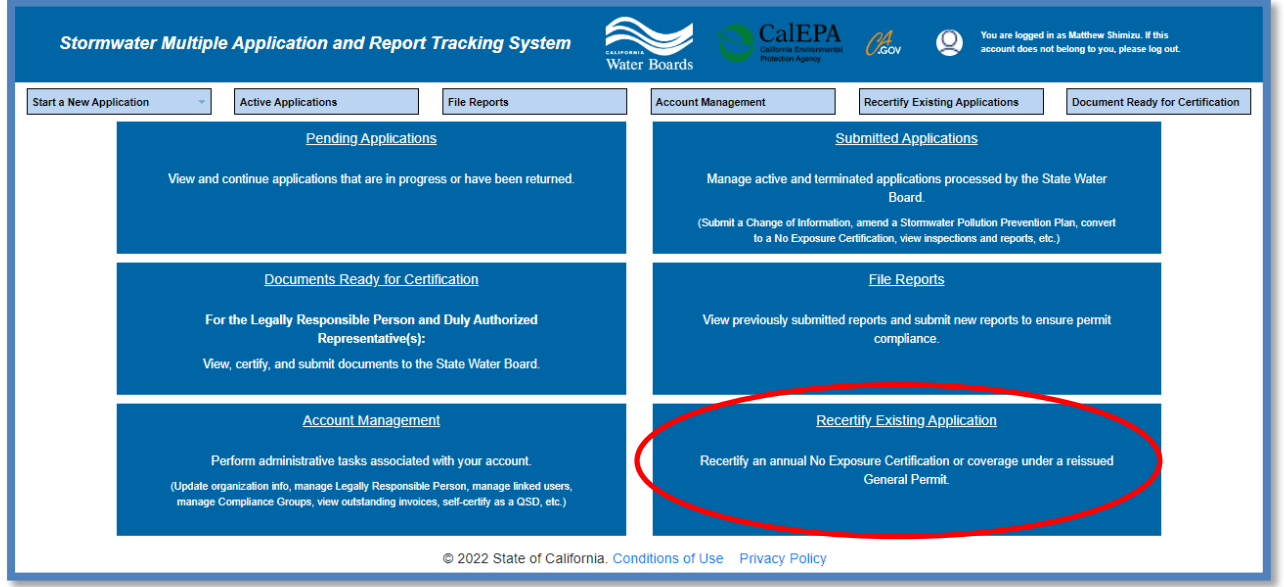

### 3. **Recertification Menu**

Select the App ID hyperlink to open the application for recertification.

**Note**: Only users currently linked to the NEC ID display. If no records display, the user ID may not be linked to the NEC ID.

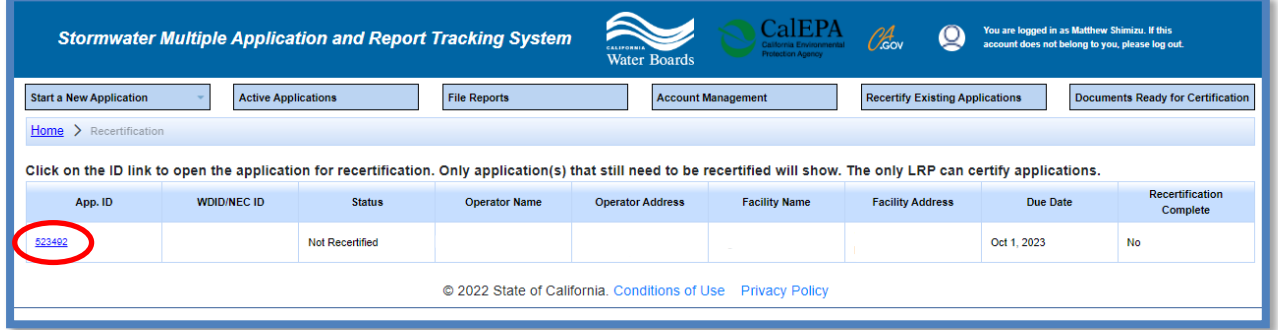

## **4. Recertification Details**

Complete the checklist of 11 questions verifying the facility continues to have no exposure to stormwater. The LRP or DAR certifies and submits the NEC Recertification by reading the certification statement and checking the box, answering a security question, entering the user account password, and then selecting the "Recertify" button.

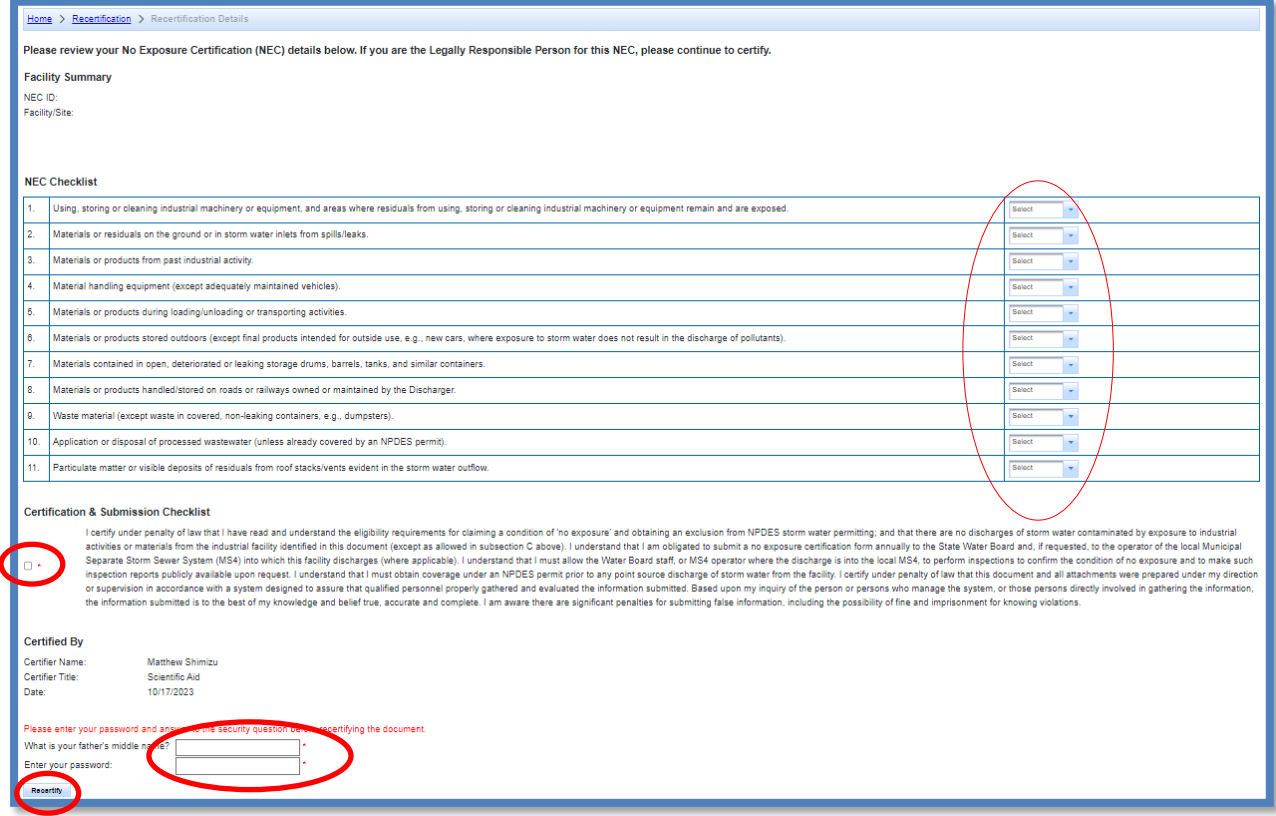

## 5. **Recertification Conformation**

A confirmation screen displays verifying recertification of the NEC.

**Note:** No payment is required to recertify the NEC. The annual invoice is generated separately and mailed to the billing address listed on the record.

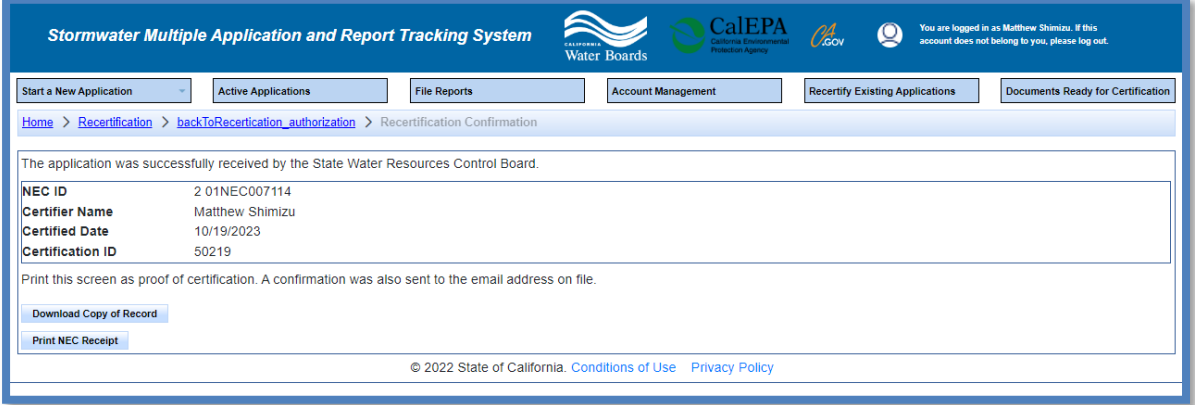

- 6. To print a copy of the current NE C, do the following:
	- From the SMARTS Main Menu
	- Select "Active Applications"
	- Select the NEC ID hyperlink for the facility
	- Navigate to the "Print" tab
	- Select "Current NEC

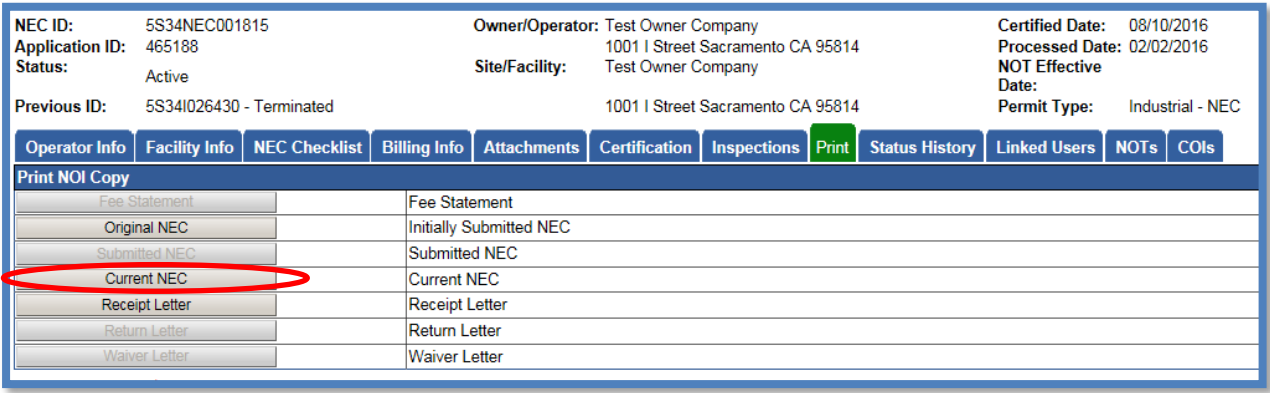